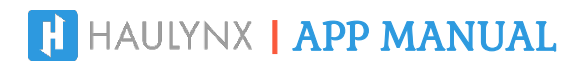

#### **Sending Data File as eRODS For DOT Inspection**

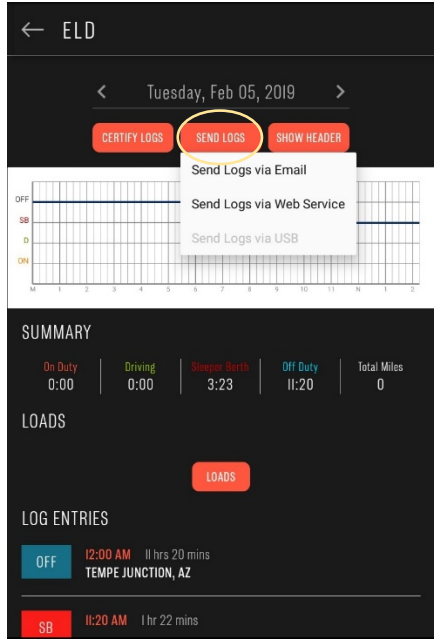

- Tap **SEND LOGS** and select method of transfer.
	- o Methods supported are Email and Web Service.

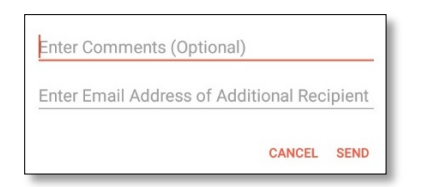

- You will be prompted to enter an optional comment. Here is where you enter the code an officer might give you.
- You can also enter an optional email address.
- Tap **SEND**.

#### **Viewing Header**

• Tap **Show Header** to view the daily header of the particular day.

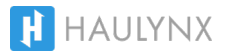

## ELD MALFUNCTION

#### **How to Know if Device is Malfunctioning**

- **OBD** or **C4 Max** connected to the ECM will always have a **RED** light on with a quick flash of **YELLOW** light if it is functioning correctly.
- If device is showing or flashing any another light color pattern for more than **2 minutes,** this means device is **malfunctioning**.

#### **What to Do in Case of Malfunction**

#### DRIVER

- Immediately contact our Haulynx Support team at **support@haulynx.com** or **602-325-1240** for us to troubleshoot your issue.
- Notify your fleet as soon as possible.
- Keep a paper log for that day and until ELD is repaired or replaced. If you are stopped for a roadside inspection, display your previous days with the Haulynx ELD app.

#### **FLEET**

- If the carrier receives information concerning the malfunction of the Haulynx ELD, the carrier must correction the malfunction within 8 days of discovery.
- In the event of an irreversible ELD malfunction, we will send a new device.
- If a carrier needs a time extension, they must notify the FMCSA Division Administrator for the State of the motor carrier's principal place of business within 5 days.

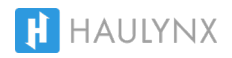

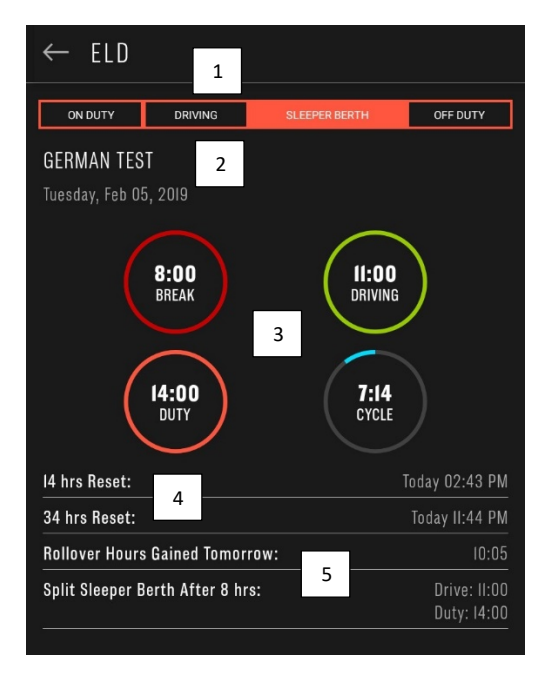

#### **Top of ELD app shows:**

- **1.** Current status displayed highlighted.
- **2.** Date and name of current driver.
- **3.** Break, Driving, Duty and Cycle clocks that show current hours.
- **4.** Clock reset information including 14-hour clock reset and cycle clock reset.
- **5.** Displays potential hours using fully supported rollover hours and sleeper berth provision.

#### **Changing Current Status**

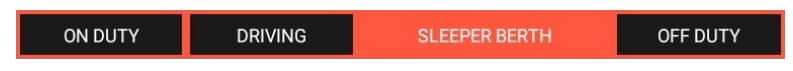

**1.** Tap on the status you which to switch to from the top status bar.

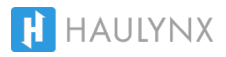

#### **Changing Current Status (cont.)**

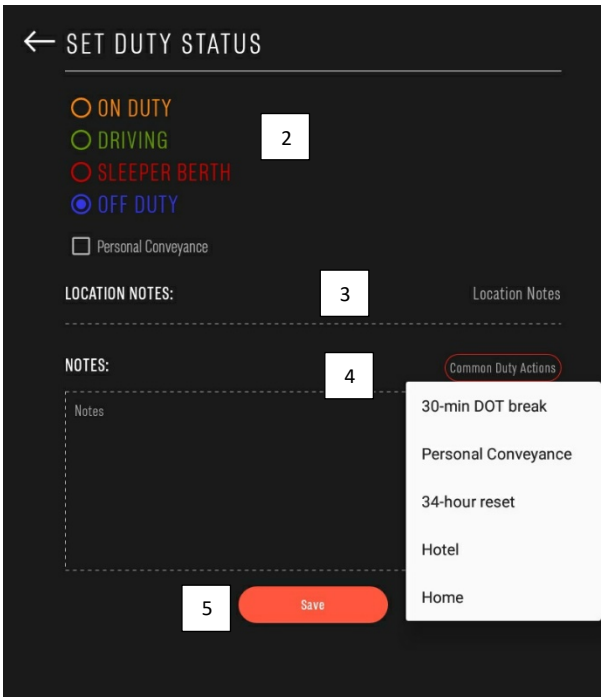

**2.** Following modes can be selected:

- o **On Duty** o **On Duty / Yard Moves** o **Driving** o **Sleeper Berth** o **Off Duty** o **Off Duty / Personal Conveyance**
- **3.** Location is automatically saved based on your longitude and latitude, but you can also add a manual location by tapping on location notes.
- **4.** You can add notes or remarks to attach to a status.
	- o Tapping **Common Duty Actions** will give you common remarks depending on the status to select.
- **5.** Tap **Save** to confirm new status change.

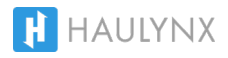

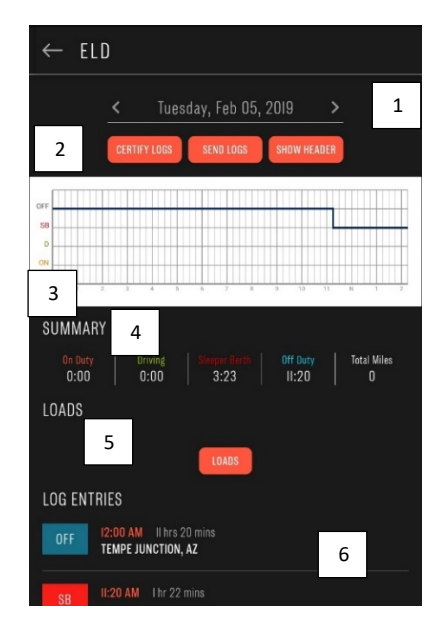

- **1.** You can switch between different days of the last 8 days with the arrow keys.
- **2.** Tap **Certify Logs** to certify the current day you are viewing.

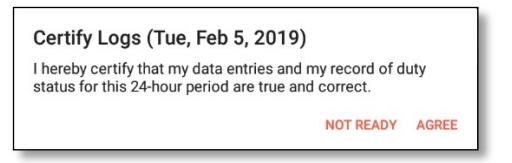

- **3.** Shows the graph of all entries for the current day.
- **4. Summary** section shows the total accumulated on-duty, driving, sleeper berth and off duty time. Total miles driven for the day are shown as well.
- **5. Loads** section shows you all loads associated for the particular day.
	- **a.** You also have the option to tap "Loads" to manage your load information (See "**Loads**" )
- **6. Log Entries** section shows all status entries for the particular day.
	- **a.** Tap on any status to **Edit** the status.
		- **i.** Tap **Edit** again, select new status, and tap **Save.**
			- **1.** You also cut a status by tapping **Cut** and selecting both status types and time.

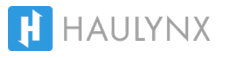

## LOADS

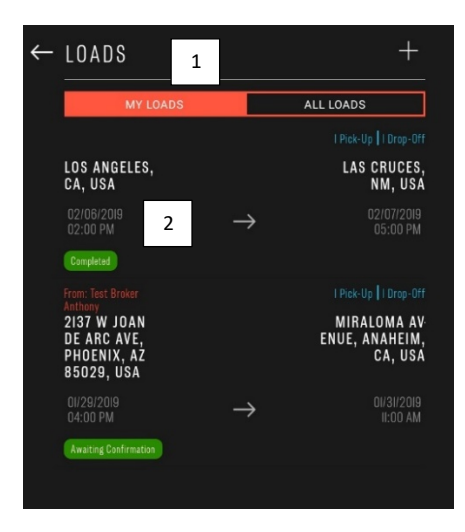

- **1. MY LOADS** show all previous and active loads.
	- **a. ALL LOADS** is an admin-only view of all company loads
- **2.** Loads are displayed individually with the pick-up location and time, and drop-off location and time. It also includes the status of the load.

#### **Update Status of a Load**

- Tap on any load that is not completed.
- If load is picked up, tap on the **Pickup** box

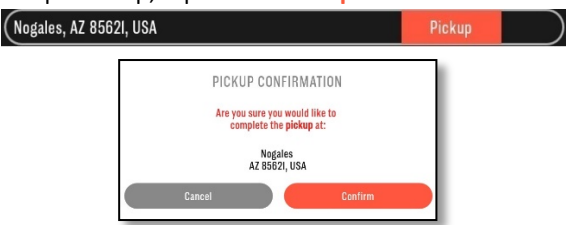

• If load has been delivered, tap on the **Delivery** box

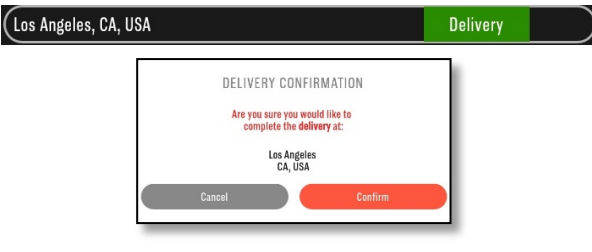

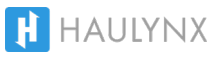

### LOADS

#### **Create a Load**

• To create a new load tap on the **+** sign on the top right corner of **LOADS** screen.

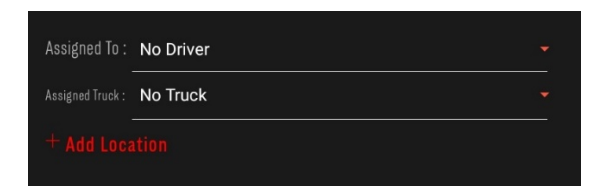

- If admin, you can select which driver and truck to assign to.
- If non-admin driver, it will default to your account and truck assigned.
- Tap **+ Add Location** to add corresponding pick-up and drop-off locations.

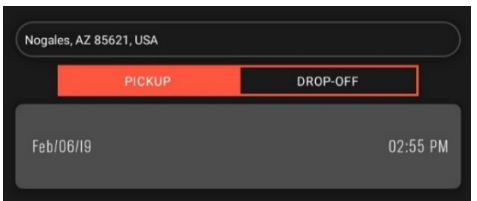

- For pickup, add address on the very top bar and select **PICKUP.**
- Tap on the date and select date of pickup.
- Tap on the time and select time of pickup.
- For drop-off, tap **DROP-OFF** button and add address on the very tap bar.
- Repeat date and time steps.
- Tap **DONE** on the bottom of the screen to add location.
- You can add more info. selecting **Additional Information** on each stop.
	- o Add information such as:

**BOL PO Number Shipper ID Equipment Type Commodity**

**Quantity Packing type Weight Temperature**

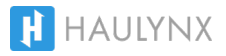

## **NAVIGATION**

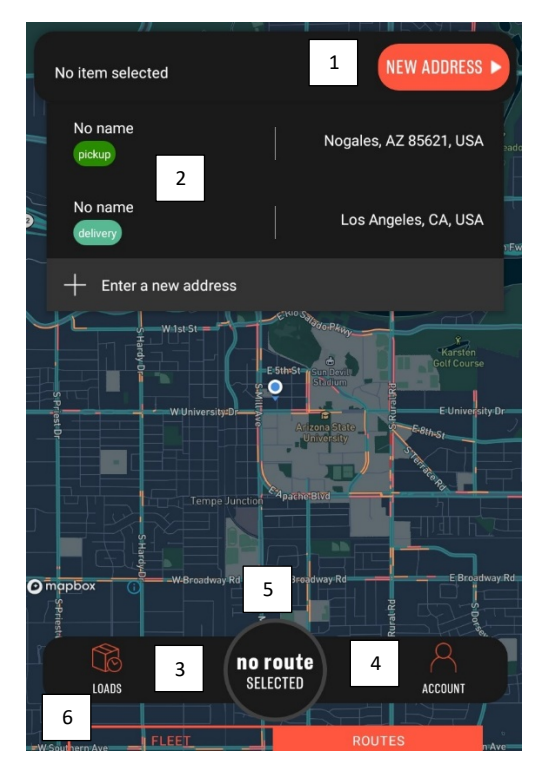

- **1.** You can add a free form address to start turn-by-turn navigation by tapping **New Address,** typing address and tapping **Start Navigation.**
- **2.** You can select to navigate to pickups or drop-offs of **Active** loads.
- **3.** Tapping **Loads** will take you to Loads page.
- **4.** Tapping **Account** will take you to your account settings page.
	- **a.** In **Account** page you can toggle to turn on or off ELD, which is a form of logging in or logging out.

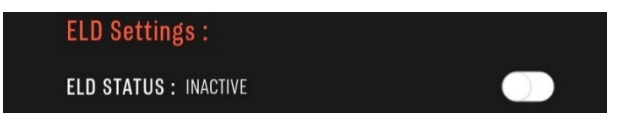

- **5.** Shows **ETA** (estimated time of arrival) of current destination when turn-by-turn is active.
	- **a.** If you tap **ETA** button, it will take you to **ELD** page
- **6.** If Admin, shows all trucks in fleet.

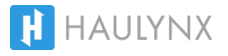

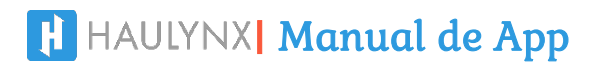

#### **Enviar archivo como eRODS en caso de inspección de DOT**

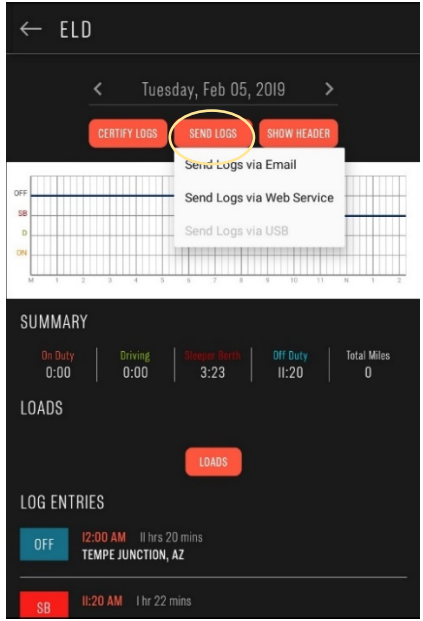

- Toque **SEND LOGS** y seleccione el método de transferencia.
	- o Los métodos incluidos son correo electrónico y Web Services.

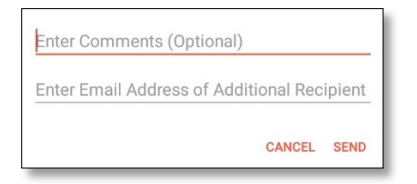

- Se le pedirá si gusta ingresar un comentario opcional. Aquí es donde usted ingresa el código que le pueda dar un oficial.
- También puede introducir una dirección de correo electrónico opcional.
- Toque **SEND**.

#### **Ver 'Header'**

• Toque **Show Header** para ver el encabezado diario del dia.

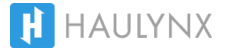

## MAL FUNCIONAMIENTO DEL ELD

#### **Cómo saber si el dispositivo está funcionando mal**

- El **OBD** or **C4 Max** conectado al ECM siempre tendrá una luz **ROJA** encendida con un destello rápido de luz **AMARILLA** si está funcionando correctamente.
- Si el dispositivo muestra o parpadea cualquier otro color de luz durante más de **2 minutos**, significa que el dispositivo **no funciona correctamente**.

#### **Qué hacer en caso de mal funcionamiento**

#### **CONDUCTOR**

- Comuníquese de inmediato con nuestro equipo de soporte de Haulynx en **support@haulynx.com** o **602-325-1240** para intentar resolver su problema.
- Notificar a su compañia lo antes posible.
- Mantenga un registro en papel para ese día y hasta que el ELD sea reparado o reemplazado. Si lo detienen para una inspección en el camino, muestre sus días anteriores con la aplicación Haulynx ELD.

#### TRANSPORTISTA

- Si el transportista recibe información sobre el mal funcionamiento del Haulynx ELD, debe corregir el mal funcionamiento dentro de los 8 días posteriores al descubrimiento.
- En caso de un mal funcionamiento irreversible del ELD, enviaremos un nuevo dispositivo.
- Si un transportista necesita una extensión de tiempo, debe notificar al Director de la División FMCSA en el Estado del lugar principal de negocios del transportista dentro de 5 días.

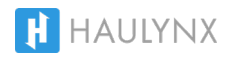

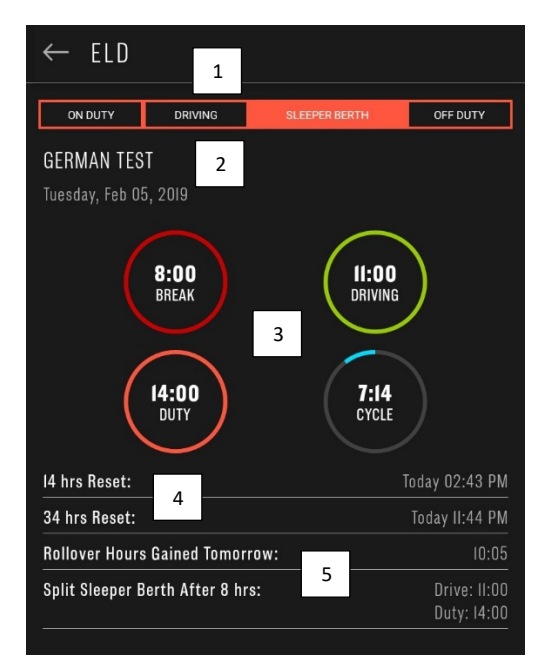

#### **La parte superior de la aplicación ELD muestra:**

- **1.** El estado actual se muestra resaltado.
- **2.** Fecha y nombre del conductor actual.
- **3.** Relojes de Break, Driving, Duty y Cycle que muestran las horas actuales.
- **4.** Información de reinicios, incluido el reinicio del reloj de 14 horas y el reinicio del reloj de Cycle (70 horas).
- **5.** Muestra las horas potenciales utilizando las horas del 'rollover' y 'split sleeper berth'.

#### **Cambiar el estado actual**

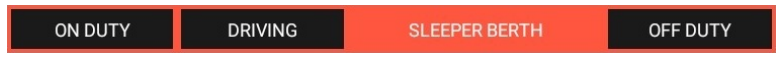

**1.** Toque el estado en el que desea cambiar desde la barra de estado superior de la pantalla.

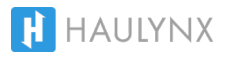

#### **Cambiar el estado actual (cont.)**

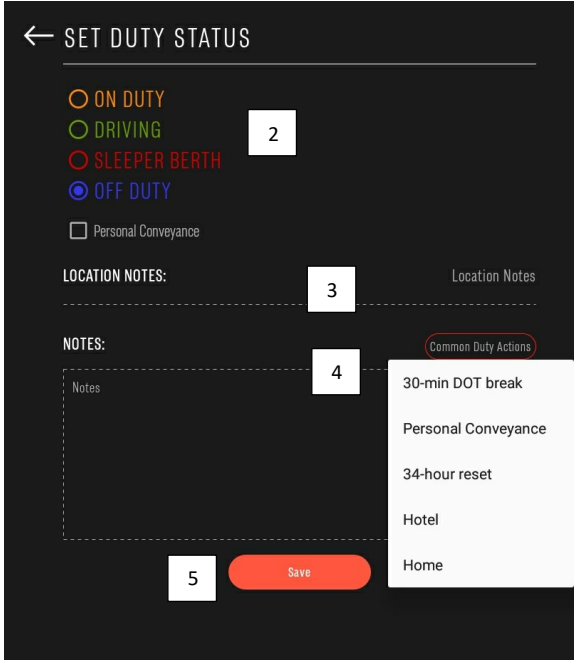

- **2.** Se pueden seleccionar los siguientes estados:
	- o **On Duty**
	- o **On Duty / Yard Moves**
	- o **Driving**
- o **Sleeper Berth**
- o **Off Duty**
- o **Off Duty / Personal Conveyance**
- **3.** La ubicación se guarda según su longitud y latitud, pero también puede agregar una ubicación manual tocando en location notes.
- **4.** Puede agregar notas o comentarios para adjuntar a un estado.
	- o Al tocar **Common Duty Actions**, obtendrá comentarios comunes según el estado que desee seleccionar.
- **5.** Toque **Save** para confirmer el nuevo cambio de estado.

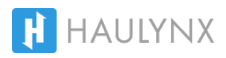

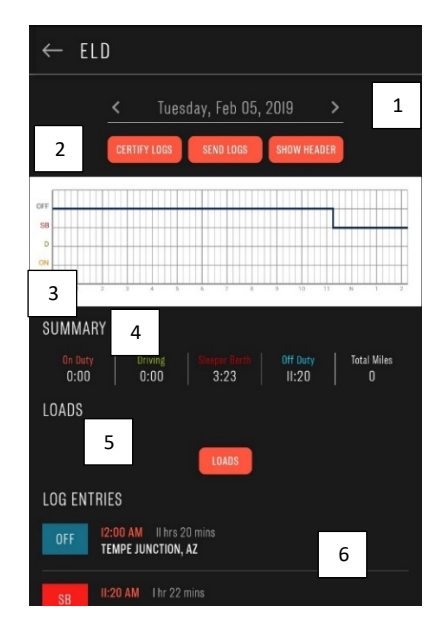

- **1.** Puede cambiar entre diferentes días de los últimos 8 días con las teclas de flecha.
- **2.** Toque **Certify Logs** para certificar el día actual que está viendo.

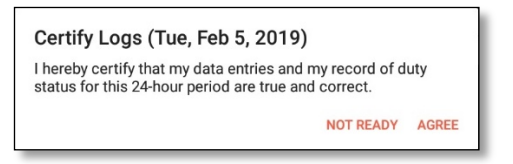

- **3.** Muestra la gráfica de todas las entradas para el día actual.
- **4.** La sección de **Summary** muestra el total acumulado en on-duty, driving, sleeper berth y off duty. También se muestran las millas totales recorridas durante el día.
- **5.** La sección de **Loads** muestra todas las cargas asociadas para un día en particular.
	- **a.** También tiene la opción de tocar "Loads" para administrar su información de carga (ver "**Cargas**")
- **6. Log Entries** muestra todas las entradas de estado del dia.
	- **a.** Toque en cualquier estado para editar.
		- **i.** Toque **Edit** nuevamente, selecciona nuevo estado, y presione **Save.**

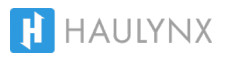

## **CARGAS**

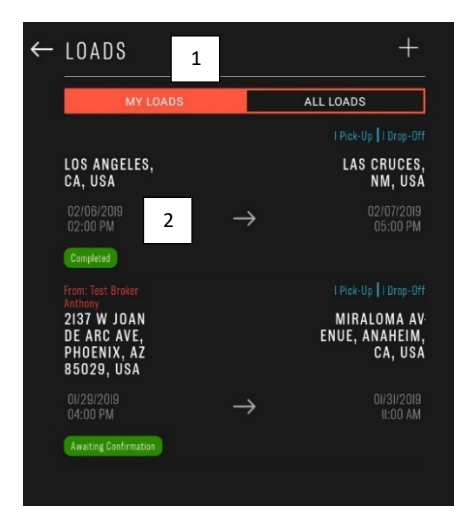

- **1. MY LOADS** muestran todas las cargas anteriores y activas.
	- **a. ALL LOADS** es una vista de todas las cargas para un admin.
- **2.** Las cargas se muestran individualmente con la ubicación y la hora de recogida, y la ubicación y la hora de entrega.

#### **Como actualizar estado de carga**

- Toque en cualquier carga que no se ha completado.
- Si se recoge la carga, toque en el cuadro de **Pickup.**

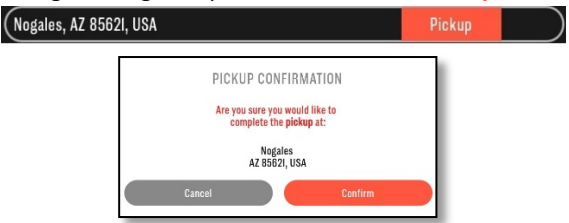

• Si se ha entregado la carga, toque en el cuadro de **Delivery.**

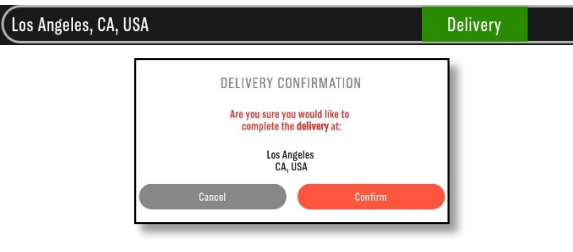

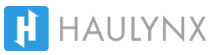

## CARGAS

#### **Crear una carga**

• Para crear una nueva carga, toque el signo **+** en la esquina superior de la pantalla de **LOADS**.

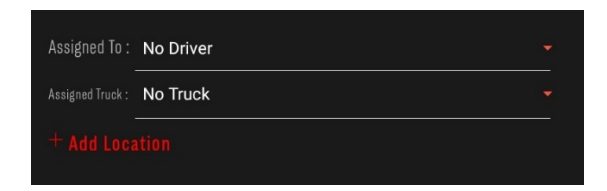

- Si es administrador, puede seleccionar el conductor y unidad.
- Si no es administrador, establecerá de forma predeterminada su cuenta y unidad.
- Toque **+ Add Location** para agregar las ubicaciones de recogida y entrega correspondientes.

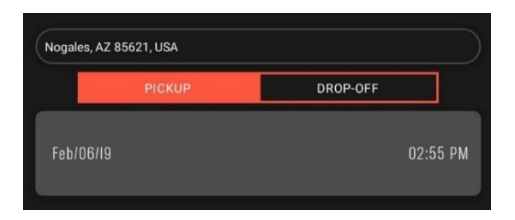

- Para la recogida, agregue la dirección en la barra y seleccione **PICKUP.**
- Toque en la fecha y seleccione la fecha de recogida.
- Toque en la hora y seleccione la hora de recogida.
- Para la entrega, toque el boton de **DROP-OFF** y agregue la dirección en la misma barra.
- Repita los pasos de fecha y hora.
- Toque **DONE** en la parte inferior de la pantalla para confirmar.
- Puedes añadir más info. seleccionando **Additional Information** en cada parada.

**BOL PO Number Shipper ID Equipment Type Commodity**

**Quantity Packing type Weight Temperature**

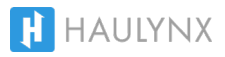

# **NAVEGACIÓN**

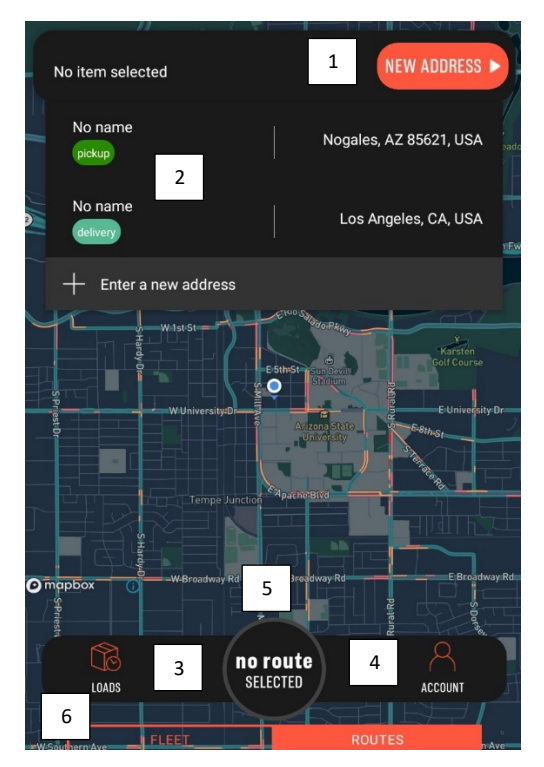

- **1.** Puede agregar una dirección para comenzar la navegación tocando **New Address,** escribiendo la dirección y tocando **Start Navigation.**
- **2.** Puede seleccionar navegar a la recogida o entraga de cargas activas.
- **3.** Presionando **Loads** lo llevara a la página de cargas.
- **4.** Presionando **Account** accederá a la configuración de su cuenta.
	- **a.** En la pagina de **Account,** puede activar o desactivar el ELD, que es una forma de iniciar o cerrar sesión.

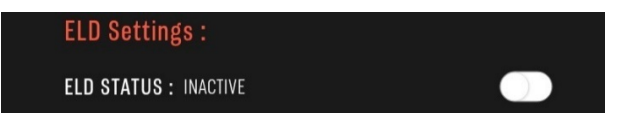

- **5.** Muestra **ETA** (hora estimada de llegada) del destino actual cuando el modo navegacion está activo.
	- **a.** Si toca el botón **ETA**, lo llevará a la página del ELD.
- **6.** Si es Admin, le muestra el lugar de todas las unidades.

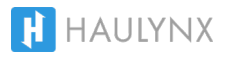